# oadsoft Roundup

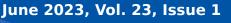

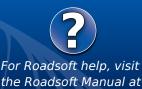

https://roadsoft.org/help

### **Roadsoft Custom Layer Module**

Developers with the Center for Technology & Training are continuously looking for feedback from Roadsoft users to help enhance and improve the software suite. These suggestions have provided the basis for many of the current program features and functionality that have been added over the years. One request that was received was to provide the ability to add custom point and line features and associated data on the map. With the release of Roadsoft 2023.1, this request has become a reality. Roadsoft now has the ability to add custom point and line layer elements with the Custom Layer Module.

The process of adding a custom point or line layer is fairly straightforward and is similar to adding any other layer to Roadsoft. It's worth noting that there is a limit of one point layer and one line layer that can be added, but there isn't a limit on the number of assets that can be added to each of the layers. Custom fields and custom lookups can be created for each asset. Custom layer fields can be filtered and used in legends. There is also an option to add inspections and work orders to custom assets.

### Add a Custom Layer

To add a custom point or line layer, follow the steps below.

- 1. Under the Map Layers window, select the green Add Map Layer button.
- 2. Select Custom Layer tab.
- 3. Enter a Layer Name..
- 4. Choose Point or Line type.
- 5. Add a layer icon (optional) select the folder icon and browse for the icon image.
- 6. To change how the custom layer assets appear on the map, click the **Change** button.
- 7. Select the various appearance features, then click the **Apply** button.
- 8. Click the Create button to create the layer.

| 🚔 Add Map Lay   | yer ×                                       |  |
|-----------------|---------------------------------------------|--|
| Built-In Layers | Custom Layer External Layer Photolog Layers |  |
| Name:           | Example Point Custom Layer                  |  |
| Type:           | • Point 🔾 Line                              |  |
| Layer Icon:     |                                             |  |
| Appearance:     | Unselected Selected                         |  |
|                 | Change                                      |  |
|                 | OK Cancel                                   |  |

Adding a new Custom layer is similar to adding other layers to Roadsoft. Select the Custom Layer tab to add either a point or line custom layer.

### Add an Asset to a Custom Point Layer

- 1. Select the custom point layer to make it the current layer.
- 2. Click the Add Feature tab in the Map Tools menu.
- 3. Select Add Custom point layer name. *The actual point layer name will be based on the name that was used when it was created.*
- 4. Place the mouse curser in the location to add the asset.
- If the asset is placed close to an existing road segment, the segment will automatically be selected. Click the Change Reference Road on Map button the change the referenced segment if need be.

| The Center for Technology & Training at Michigan Technological University publishes Roadsoft                | Center for Technology & Training                                        |
|----------------------------------------------------------------------------------------------------|-------------------------------------------------------------------------|
| Roundup four times a year. To obtain permission to reprint any articles or graphics from                    | Michigan Technological University                                       |
| Roadsoft Roundup, or to subscribe, please contact the CTT.                                                  | 309 Dillman Hall                                                        |
| Director: Tim Colling, PhD, PE                                                                              | 1400 Townsend Dr.                                                       |
| Senior Project Manager: Nick Koszykowski                                                                    | Houghton, MI 49931-1295                                                 |
| Principal Programmer: Luke Peterson                                                                         |                                                                         |
| Software Developers: Jacob Coulson, Scott Dohrman, Anupama Josyula, Daniel Morgan, Blaine                   |                                                                         |
| Thorpe                                                                                                    | Telephone                                                               |
| Civil Engineers: Chris Gilbertson, PhD, PE; Zack Fredin, PE; Ingrid Sandberg, PE; Pete Torola, PE           | Fax (906) 487-3409                                                      |
| Systems Support: Christoforo DelReal, Alex Radke                                                            | E-mail                                                                  |
| User Interface/User Experience Specialist: Lindsey Wells                                                    | Web                                                                     |
| Editor: Scott Bershing                                                                                      |                                                                         |
| (ishing Take desired University is an Fauel Operational Leasting) Institution (Fauel Operational Operation) | for all including protected veterance and individuals with dischilities |

## Roadsoft Roundup

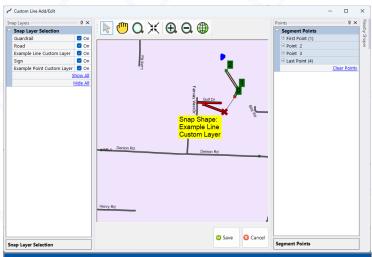

Drawing a Custom line layer allows assets to be placed anywhere on the map. It also allows the user to connect a drawn line to previously drawn lines or points.

- 6. To add more than one asset, click the Add & Continue button and repeat the process.
- 7. To add a single asset, or to complete the addition of multiple assets, click the **OK** button.
- 8. The Custom Network module tab will open where more information about the asset can be entered.

#### Add an Asset to a Custom Line Layer

- 1. Select the custom line layer under the to make it the current layer.
- 2. Click the Add Feature tab in the Map Tools menu.
- 3. Select **Add Custom line layer name.** *The actual line layer name will be based on the name that was used when it was created.*
- 4. Select a road segment to add the asset.
- 5. Choose to place the asset on the Left, Center, Right, or on Both Sides of the road segment.
- 6. Enter the Length and Reference Distance of the asset.
- 7. Select the **Switch Reference Point** button to change the direction of the asset.
- 8. Click the Save button.
- 9. The Custom Network module tab will open where more information about the asset can be entered.

### Draw an Asset on a Custom Line Layer

- 1. Select the custom line layer under the to make it the current layer.
- 2. Click the Add Feature tab in the Map Tools menu.
- 3. Select **Draw Custom line layer name**. *The actual line layer name will be based on the name that was used when it was created.*
- 4. Select a point location to begin drawing the custom line asset.
- 5. Continue adding points to the line as needed.
- 6. Lines can be adjusted by selecting and holding the left mouse key and dragging to the correct location. This will add another point to the line and realign it including the new point.
- 7. Line points can be deleted by double-clicking the point in the **Points** panel, or by clicking the plus symbol next to the point to expand, then select **Delete Point**.
- 8. All points of the line can be deleted by selecting **Clear Points** in the Points panel.
- 9. Once the line has been drawn, select the Save button.

### Edit a Custom Layer Asset

- 1. Make the custom layer your active layer.
- 2. Select the asset(s) to edit.
- 3. Click the View Module button in the Map Tools menu.
- 4. In the Custom Network Module, add, edit, or delete data related to the asset. *It's possible to add custom fields to further define the asset*.
- 5. To save the data, click the Save button.
- 6. To delete the asset, click the **Delete** button.

Suggestions for further program additions and enhancements are always welcome. Providing an explanation of how the suggestion would improve your workflow is extremely helpful in providing context for CTT staff. Send suggestions to <u>roadsoft@mtu.edu</u>. All of the suggestions that are submitted are added to a list of potential future program enhancements. These suggestions are then presented at the fall Roadsoft User Group (RUG) meeting and are included as part of an annual work plan survey, which gives Roadsoft users an opportunity to vote for and rank potential future program development enhancements. This fall's RUG meeting will be held on September 6, 2023. Visit <u>www.roadsoft.</u> <u>org/training</u> to see all upcoming Roadsoft training events.